Erasmus University Rotterdam

## ORCID (in Registration & Record STEP-BY-STEP

1

Do you already have an ORCID iD?

Not yet

Go to step 2

Yes!

Go to step 3

Register

Build your ORCID record

2 Create your ORCID iD

Go to:

www.orcid.org/register

Fill in your personal details, verify your email and define your visibility settings:

- Everyone (87% of users choose this)
- Trusted Organizations (5% of users choose this)
- Only me (8% of users choose this)

We strongly advise 'Everyone'

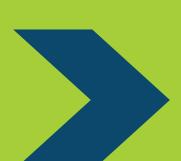

3 ) Employment

Add at least your current affiliation.

Choose organization: Erasmus

University Rotterdam

Department: Add name of school (and department) + abbreviations

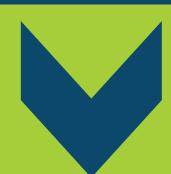

5

Add a biography, education, distinction, membership and/or funding when applicable

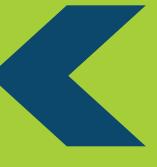

4 ) Works

Go to + Add works and use the Search

+ Add works

↑ Search & link

& link wizard

Find your works and authorize access from the following databases:

- Scopus
- 2. CrossRef Metadata Search
- 3. DataCite

Manually add your works

- When asked, authorize Crossref to auto-update your
   ORCID record
- Add your ORCID iD to your EUR Data Repository
   profile and give DataCite permission to auto-update
   your record
- Use your ORCID iD from now on, wherever you encounter the Doox.